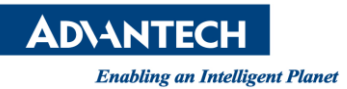

## **Advantech AE Technical Share Document**

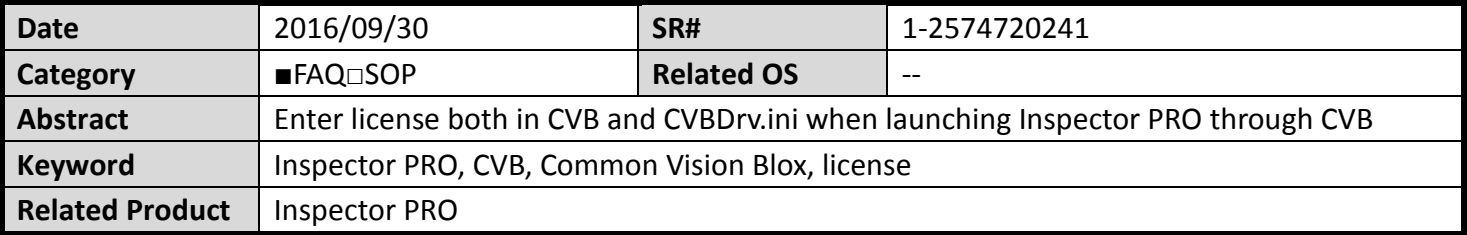

## **Problem Description:**

If I connect Inspector PRO through Common Vision Blox(CVB) and I have already entered the license in CVB from "New License.ini Entry" like the following picture, however, it doesn't work. How can I do?

| Tasklist<br>Help<br>File                                                       |                                     |                                                 |                      |                                    |  |
|--------------------------------------------------------------------------------|-------------------------------------|-------------------------------------------------|----------------------|------------------------------------|--|
| <b>Tasks</b>                                                                   |                                     | <b>CVB License</b>                              |                      |                                    |  |
| 1 - Settings and Information<br>Tool Magic Numbers available on this Computer: |                                     |                                                 |                      |                                    |  |
| 2 - Licensing                                                                  | $\Delta$<br><b>Tool Name</b>        | <b>Magic Number String</b>                      | <b>Serial Number</b> | You may trigger an<br>۸            |  |
| Overview                                                                       |                                     |                                                 |                      | update of the list                 |  |
|                                                                                | License.ini File                    |                                                 |                      | at any time using<br>the "Refresh" |  |
| <b>Serial Numbers</b>                                                          | SHD-9269                            |                                                 |                      | button. Updates                    |  |
|                                                                                |                                     | <b>Default Magic Numbers for Trial Licenses</b> |                      | may take several                   |  |
| Magic Numbers                                                                  | Match 3D                            | 1369                                            | 999                  | seconds.                           |  |
|                                                                                | Movie <sub>2</sub>                  | 87170580                                        | 999                  | If you plug or                     |  |
| Camera Suite                                                                   | Barcode                             | 34004-22250-00157                               | 999                  | unplug an USB                      |  |
|                                                                                | <b>Blob</b>                         | 2425                                            | 999                  |                                    |  |
| Node Locked                                                                    | Color                               | 59AA-13A8-C77C                                  | 999                  |                                    |  |
|                                                                                | Filter                              | 1721                                            | 999                  |                                    |  |
|                                                                                | Contour                             | 9129                                            | 999                  |                                    |  |
|                                                                                | GPUprocessing                       | <b>EEC8-23B4</b>                                | 999                  |                                    |  |
|                                                                                | FastLineDisplay                     | E0CF-AD79                                       | 999                  |                                    |  |
|                                                                                | FlexInspect                         | 61943107                                        | 999                  |                                    |  |
|                                                                                | GEVServer                           | A7ZR-OFIQ-2TZ8-5HCV-MRK6-JR6M-NWIB              | 999                  |                                    |  |
|                                                                                | Manto                               | 2209                                            | 999                  |                                    |  |
|                                                                                | Minos                               | 8225                                            | 999                  |                                    |  |
|                                                                                | OpticalFlow                         | 7463D655                                        | 999                  |                                    |  |
|                                                                                | Polimago                            | 9281                                            | 999                  |                                    |  |
|                                                                                | PrintOual                           | 3969                                            | $999$ $+$            |                                    |  |
| 3 - GenICam                                                                    | Refresh<br>$\overline{\phantom{a}}$ | Export *.lic File                               | Import *.lic File    | New License.ini Entry              |  |

**Picture1:**Common Vision Blox

## **Brief Solution - Step by Step:**

1.Open CVBDrv.ini in C:\ProgramData\Advantech\Inspector PROx64\Drivers\CVBDrv.ini, and enter license in Magic Number.

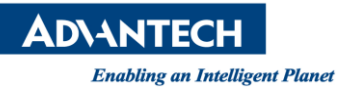

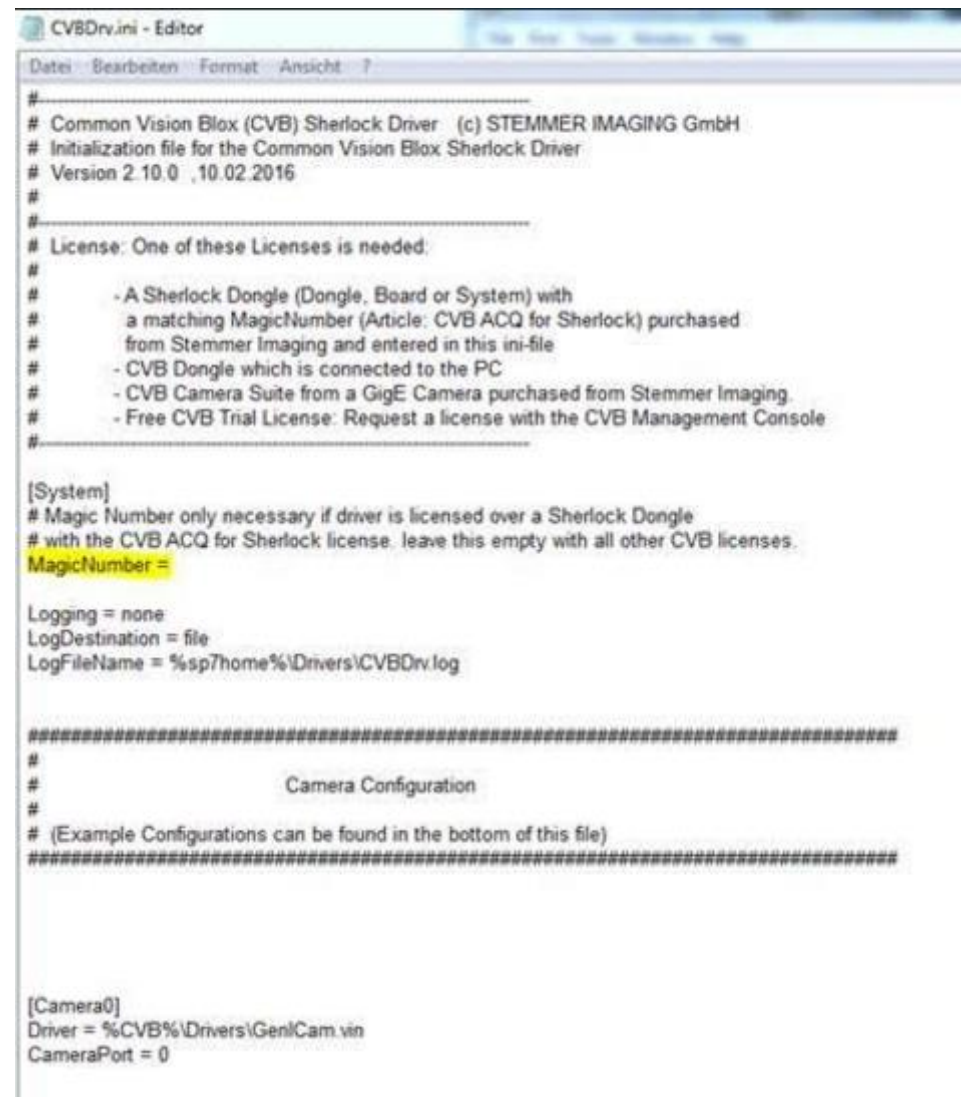

**Picture2:**CVBDrv.ini

- 2.Launch Inspector PRO
- **Reference:**